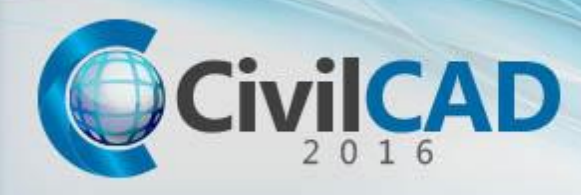

# **C i v i l C A D 2 0 1 6 F r e q u e n t l y A s k e d Q u e s t i o n s**

#### **I installed CivilCAD on a Windows Vista operating system, and when I try to load CivilCAD I receive an error message: "Error in loading CivilCAD 2016".**

#### You need to turn off the UAC (User Accounts Control) option.

- 1) From Control Panel, double click on 'User Accounts'.
- 2) Click on 'Turn User Account Control on or off'.
- 3) Uncheck 'Use User Account Control (UAC) to help protect your computer'.
- 4) 'Click O.K.' to save definition and reload CivilCAD.

## **I installed CivilCAD on a Windows 7 / 8 / 10 Operating System, and when I try to load CivilCAD I receive an error message: "Error in loading CivilCAD 2016".**

#### You need to turn off the UAC (User Accounts Control) option.

- 1) From Control Panel, double click on 'User Accounts'.
- 2) Click on 'Change User Account Control Settings'.
- 3) Set the definition to 'Never Notify'.
- 4) Click 'O.K.' to save definition and reload CivilCAD.

## **I installed CivilCAD on a Windows 7 / 8 / 10 64 bit Operating System, and when I try to load CivilCAD I receive an error message: "Error in loading CivilCAD 2016".**

#### **You need to install CivilCAD as Administrator.**

- 1) Right click on CivilCAD setup file.
- 2) In the opened menu, select the 'Run as Administrator' option.

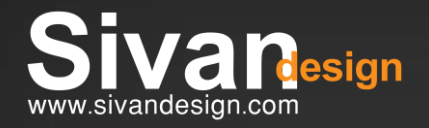

**SUPPORT SALES** 972-9-**777-8110** 972-9-**777-8103** [Support@SivanDesign.com](mailto:Support@SivanDesign.com)

Roads / Pipes / Earthworks / Survey / 3D

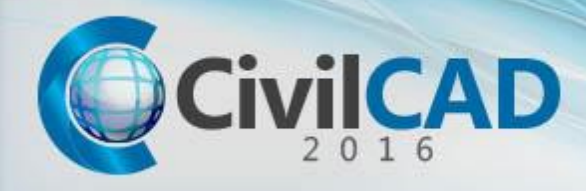

- **I installed CivilCAD 2016 V1.0 and AutoCAD 2018 but CivilCAD does not recognize AutoCAD 2018.**
- **You need to download and install the latest CivilCAD upgrade from**  [http://www.sivandesign.com/downloads](http://www.sivandesign.com/downloads.asp)
- **I try to load CivilCAD but I receive an error message: "Plug Not Found".**
- **Check if the plug is recognized as a 'Local' or 'Network' plug by CivilCAD.**
	- 1) In XP Operating System, go to C:\Documents and Settings\All Users\Application Data\SivanDesign\CivilCAD\ and open CIVILCAD.INI file with Text Editor (Notepad).

In Vista or Windows 7 / 8 /10 Operating System, go to C:\ProgramData\SivanDesign\CivilCAD\ and open CIVILCAD.INI file with Text Editor (Notepad).

- 2) If the plug is a Local plug the text must be: Network=False
- 3) If the plug is a Network plug the text must be: Network=True
- 4) Click 'O.K.' to save the definition and reload CivilCAD.
- **I loaded CivilCAD and I cannot see the CivilCAD main toolbar.**

**You need to delete the CivilCAD 2004 directory from the registry.**

- 1) Click 'Start' $\rightarrow$ 'Run', type 'regedit' and click 'O.K.'
- 2) Open **'HKEY\_CURRENT\_USER'** directory.
- 3) From **'HKEY\_CURRENT\_USER'** directory, open **'Software'** directory.
- 4) From **'Software'** directory, open **'CivilCAD'** directory.
- 5) From **'CivilCAD'** directory delete **'CivilCAD2004'** directory and close the window.
- 6) Reload CivilCAD.

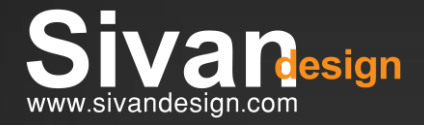

**SUPPORT SALES** 972-9-**777-8110** 972-9-**777-8103** [Support@SivanDesign.com](mailto:Support@SivanDesign.com) [Sales@SivanDesign.com](mailto:Sales@SivanDesign.com)

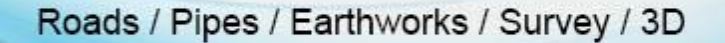

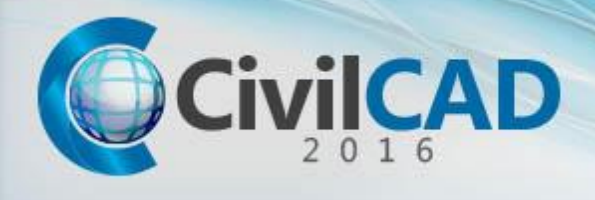

- **After loading CivilCAD, I try to open the 'Help' file but nothing happens.**
- **Check if CivilCAD User Guide exists in the CivilCAD installation directory.**
	- 1) Open CivilCAD installation directory.

In XP Operating System, go to: **C:\Documents and Settings\All Users\Application Data\SivanDesign\CivilCAD\** In Vista or Windows 7 / 8 / 10 Operating System, go to: **C:\ProgramData\SivanDesign\CivilCAD\**

- 2) Check if 'CivilCAD2016 English Rev1.pdf' and 'CivilCAD2016\_Hebrew\_Rev1.pdf' exist.
- **After I load coordinates file and click 'Refresh' on the drawing, the coordinates are not correctly presented.**
- You need to check the formation of the coordinates. 1) Coordinates in 'Coordinates List' must be in **Name X Y Z Code** format with a space between each datum
	- 2) Any other datum must be deleted.
- **I click 'Refresh' but coordinates do not appear on drawing.**

## You need to perform any change in coordinates list.

- 1) Add an empty line or select one of the coordinates in the list and add space between X and Y datum.
- 2) Click 'Refresh' to update drawing.
- **The Coordinates Editing Line above the Coordinates List is missing.**

## You need to Restart CivilCAD

- 1) Save the current project.
- 2) Close CivilCAD and reload it.

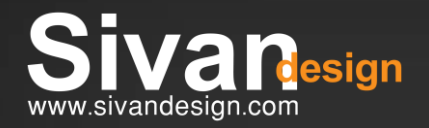

**SUPPORT SALES** 972-9-**777-8110** 972-9-**777-8103** [Support@SivanDesign.com](mailto:Support@SivanDesign.com)

Roads / Pipes / Earthworks / Survey / 3D

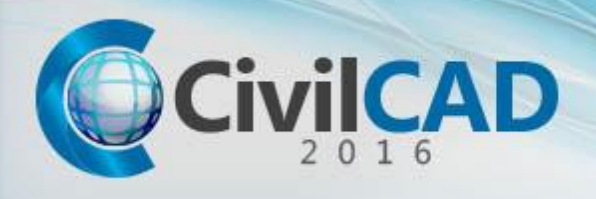

- **P** I try to run contours and I receive an error message: "Error in creating the **grid".**
- **Check the coordinates and break lines on the drawing.** 1) Coordinates and break lines must be in the same area with overlap.
	- 2) Make sure there aren't groups of coordinates with a long distance between them.
- **I try to run contours but nothing happens. Also, no error message appears on the screen.**
- You need to check the contours definitions.
	- 1) Make sure that the 'Max Interpolation Length' cell is empty.
	- 2) Make sure that the Border window is empty (only the word 'Extents' must appear in it).
- **2** I try to run a Roads Quantity summary earthworks report but I receive an empty **report.**

## **You need to check the data base file's volume.**

- 1) Open CivilCAD installation directory. from:
- In XP Operating System, go to: **C:\Documents and Settings\All Users\Application Data\SivanDesign\CivilCAD\**
- In Vista or Windows 7 / 8 10 Operating System, go to: **C:\ProgramData\SivanDesign\CivilCAD\**
- 2) Make sure that **roadsEWL.prt** file's size is larger than 0.
- 3) If **roadsEWL.prt** file's size is 0 Contact Sivan Design Support Team.

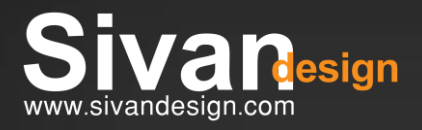

**SUPPORT SALES** 972-9-**777-8110** 972-9-**777-8103** [Support@SivanDesign.com](mailto:Support@SivanDesign.com)